## **How to Run a Report Including a Deactivated Vehicle**

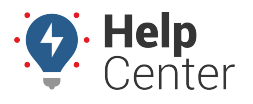

Link: https://help.gpsinsight.com/deep-dive/how-to-run-a-report-including-a-deactivated-vehicle/ Last Updated: May 13th, 2021

If you are looking to run a report that includes one or more deactivated vehicle(s), please use the following instructions.

## **How to run a report with a deactivated vehicle:**

- 1. In Classic Portal, hover your mouse over "Account" until the drop-down menu appears.
- 2. In the drop-down menu, click **Manage Vehicles**.
	- A "Manage Vehicles" sub-list appears to the right.
- 3. Click **Open**.

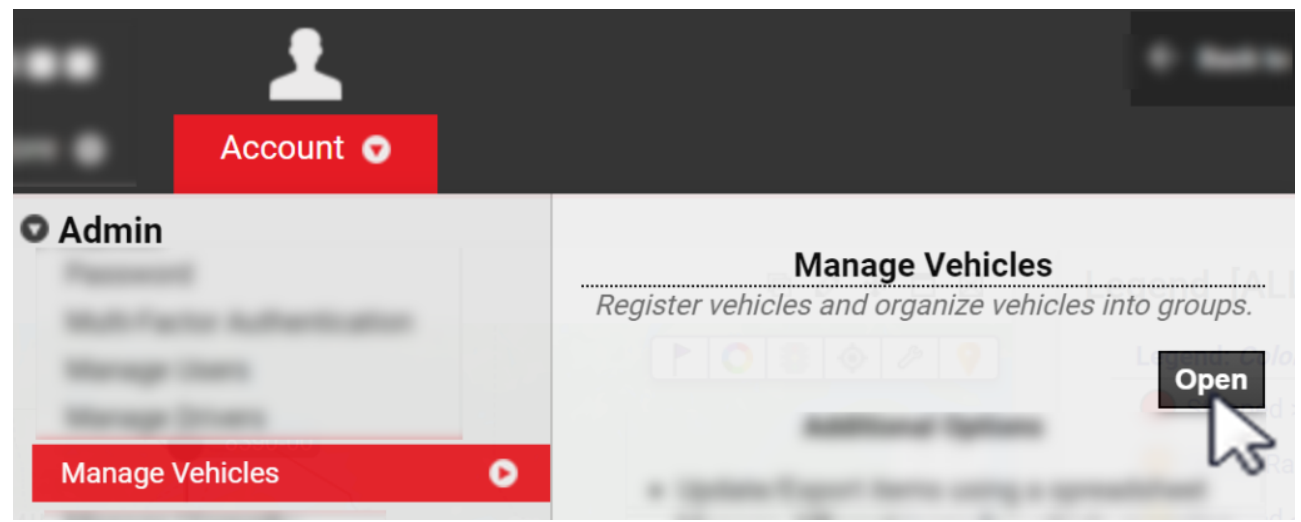

The "Manage Vehicles and Groups" page appears.

4. In the Vehicle List section, check the checkbox next to "Deactivated" then click **Filter**.

## **How to Run a Report Including a Deactivated Vehicle**

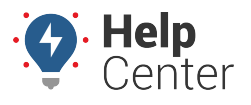

Link: https://help.gpsinsight.com/deep-dive/how-to-run-a-report-including-a-deactivated-vehicle/ Last Updated: May 13th, 2021

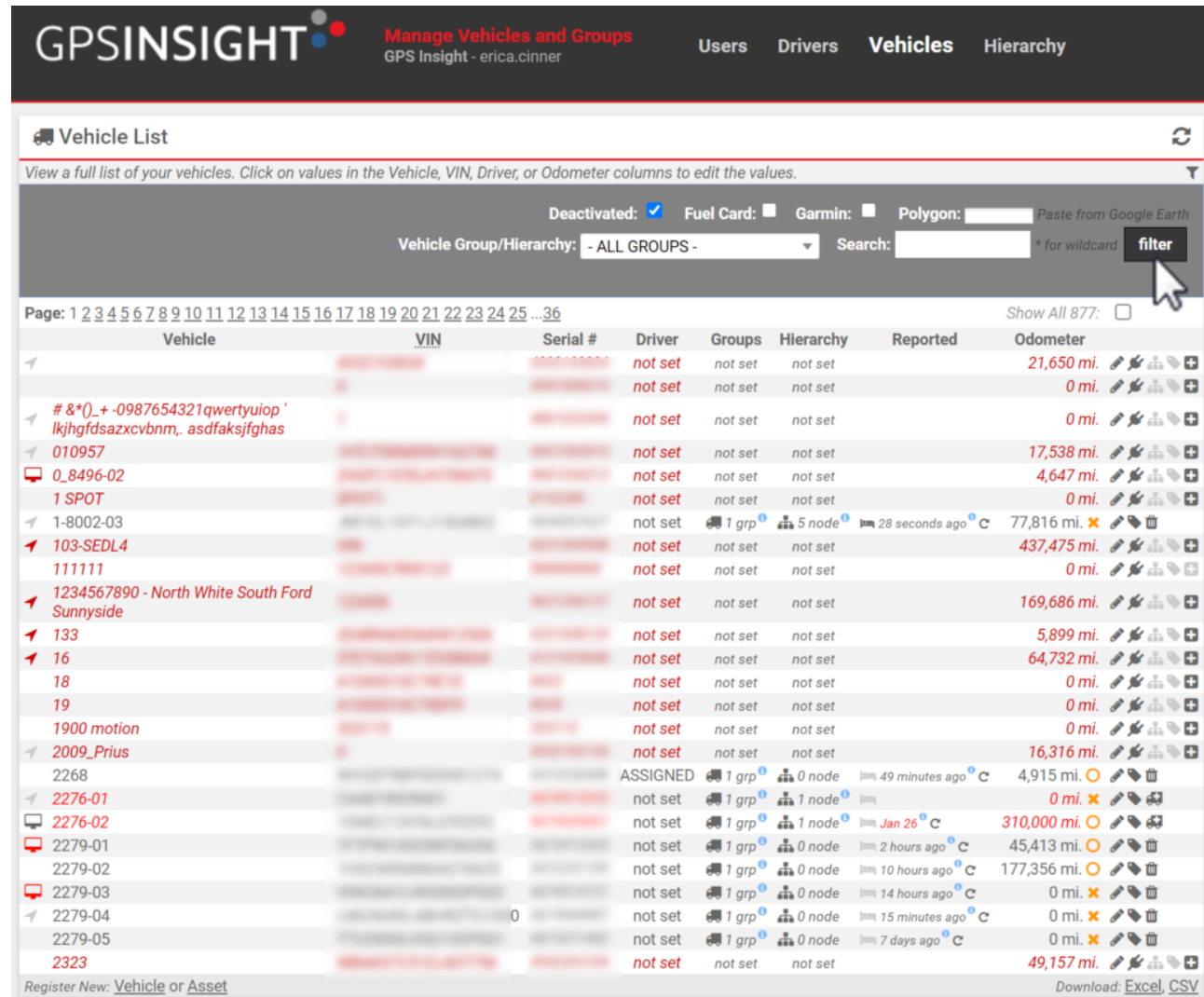

5. Click on the Plug icon ( [\)](https://help.gpsinsight.com/wp-content/uploads/2021/05/Plug-icon.png) for the vehicle(s) that you would like to include in a report(s).

**Note.** The associated vehicle will be included in reports for four (4) hours after clicking on the Plug icon.